# **Implementasi Bandwidth Management Menggunakan Mikrotik Router OS (Studi Kasus di PT. Rejeki Maha Bumi Lestari)**

**Putu Gede Oka Windu Putraa1, I Kadek Noppi Adi Jayaa2 <sup>a</sup>**Program Studi Sistem Informasi, Fakultas Teknologi Informasi dan Sains Universitas Hindu Indonesia, Denpasar e-mail : **<sup>1</sup>**[okawinduputra@gmail.com,](mailto:okawinduputra@gmail.com) **2** [iknadijaya@unhi.ac.id](mailto:iknadijaya@unhi.ac.id)

# **Abstrak**

Perkembangan dunia komputer baik perangkat keras maupun perangkat lunak yang sangat pesat. Dalam dunia komputer, jaringan berupaya sebaik mungkin dalam memenuhi kebutuhan informasi dan komunikasi pasar bisnis, berkembang dan dapat mempersempit jangkauan pilihan yang ada. PT. RMBL yang banyak dikenal sebagai RMBL Clothing adalah perusahaan yang berdiri sejak 2010. Adapun masalah yang melatarbelakangi pembuatan sistem ini yaitu kebutuhan kecepatan internet yang stabil. Permasalahan yang kerap terjadi adalah borosnya penggunaan bandwidth di lantai dua dan tiga dimana digunakan untuk entertainment sehingga pekerjaan di lantai tiga terganggu. Kegiatan yang dilakukan selama pelaksanaan kerja praktek yaitu melakukan implementasi bandwidth management menggunakan Mikrotik Router OS. Implementasi ini dilakukan atas dasar permasalahan yang dialami oleh PT. Rejeki Maha Bumi Lestari. Hasil dari kerja praktek yaitu terciptanya sistem bandwidth management dengan menggunakan Mikrotik Router OS. Tujuan kegiatan ini untuk mengatur jumlah bandwidth yang digunakan di PT. Rejeki Maha Bumi Lestari. Dalam sistem ini pengguna dapat melakukan pengaturan bandwidth menggunakan Mikrotik Router OS untuk IP Address sesuai dengan prioritas dan kebutuhan.

*Kata kunci : Internet, Bandwidth, Router, Mikrotik, LAN*

## **Abstract**

The development of the world of computers both hardware and software is very rapid. In the computer world, networks do their best to meet the information and communication needs of the business market, expand and can narrow the range of options available. PT. RMBL , widely known as RMBL Clothing, is a company that was established in 2010. The problem behind the creation of this system is the need for stable internet speed. The problem that often occurs is the wasteful use of bandwidth on the second and third floors where it is used for entertainment so that the work on the third floor is disrupted. Activities carried out during the implementation of practical work are implementing bandwidth management using Mikrotik Router OS. This implementation is carried out on the basis of problems experienced by PT. Rejeki Maha Bumi Lestari. The result of practical work is the creation of a bandwidth management system using Mikrotik Router OS. The purpose of this activity is to regulate the amount of bandwidth used in PT. Rejeki Maha Bumi Lestari. In this system, users can make bandwidth settings using Mikrotik Router OS for IP Address according to their priorities and needs.

*Keyword : Internet , Bandwidht, Router, Mikrotic, LAN*

## **1. PENDAHULUAN**

Seiring dengan besarnya volume informasi yang ditangani, komputer pribadi dirasakan mulai usang, karena mulai ditemukan hambatan, proses penyebaran dan komunikasi informasi diantara pemakai, masing-masing dengan komputer pribadinya berjalan lambat dan mudah menimbulkan kesalahan. Namun karena adanya perkembangan dunia komputer baik perangkat keras maupun perangkat lunak yang sangat pesat, masalah tersebut dapat diselesaikan yaitu dengan menghubungkan komputer pribadi satu dengan komputer pribadi lainnya dalam suatu jaringan komputer lokal maupun dengan jaringan komputer global/dunia. Dalam dunia komputer, jaringan berupaya sebaik mungkin dalam memenuhi kebutuhan informasi dan komunikasi pasar bisnis, berkembang dan dapat mempersempit jangkauan pilihan yang ada. PT. RMBL yang banyak dikenal sebagai RMBL Clothing adalah perusahaan yang berdiri sejak 2010. Adapun masalah yang melatarbelakangi pembuatan sistem ini yaitu kebutuhan kecepatan internet yang stabil. Permasalahan yang kerap terjadi adalah borosnya penggunaan bandwidth di lantai dua dan tiga dimana digunakan untuk entertainment sehingga pekerjaan di lantai tiga terganggu. Gangguan yang dialami berakibat lambat mengunggah konten, lambat memperbaharui persediaan barang ke gerai, dan lambat mengakses bank. Untuk mengatasi permasalahan tersebut, penulis membuatkan sistem yang dapat mengatur kuota bandwidth yang diberikan ke lantai selain lantai tiga karena sesuai dengan prioritasnya lantai tiga memerlukan akses internet yang stabil. Dengan sistem ini tidak ada lagi permasalahan yang timbul akibat kuota bandwidth yang mengganggu kinerja perusahaan.

## **2. METODOLOGI PENELITIAN**

Pada PT. Rejeki Maha Bumi Lestari, konfigurasi jaringannya menggunakan topologi hybrid. Topologi hybrid adalah suatu topologi jaringan yang menggabungkan dua atau lebih topologi yang berbeda dan membentuk jaringan komputer yang baru. Sebagai contoh, sebuah jaringan komputer dengan topologi star dihubungkan dengan jaringan komputer lainnya dengan topologi ring sehingga keduanya menghasilkan jaringan baru yang disebut topologi hybrid. Penggabungan dua topologi jaringan atau lebih pada topologi hybrid akan menghasilkan suatu struktur jaringan yang rumit. Namun, pada umumnya topologi ini dapat berjalan dengan baik dan jarang terjadi masalah.

Adapun karakteristik topologi hybrid terdapat dua jenis topologi yang berbeda atau lebih, dimana semuanya menjadi satu kesatuan. Topologi ini memiliki karakteristik topologi asal yang membangunnya. Jika jaringannya terdiri dari topologi ring dan star, maka dalam topologi hybrid akan terdapat karakteristik kedua topologi tersebut. Kelebihan topologi ini yaitu dapat digunakan untuk menggabungkan dua atau lebih topologi jaringan yang berbeda sehingga setiap komputer dalam jaringan dapat saling bertukar data, serta dapat diterapkan pada ekosistem jaringan yang berbedabeda sehingga lebih fleksibel dan efisien. Kekurangannya adalah topologi hybrid cukup sulit untuk dikelola. Membangun topologi hybrid membutuhkan biaya yang mahal karena memakai banyak kabel dan hub. Biaya perawatan jaringan pun tergolong mahal.

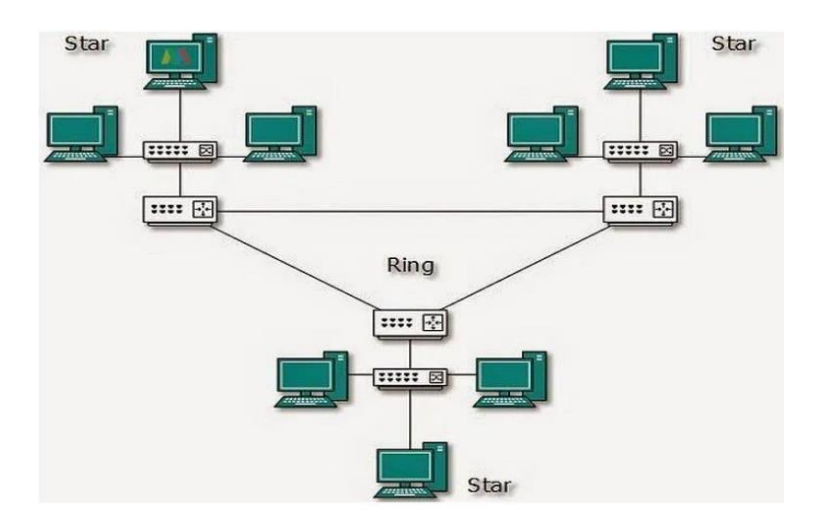

Gambar 1. Topologi Jaringan Hybrid

Pada implementasi dari manajemen bandwidth di PT. Rejeki Maha Bumi Lestari terdapat beberapa langkah-langkah yang harus dilakukan. Berikut ini adalah flowchart dari alur kerja manajemen bandwidth.

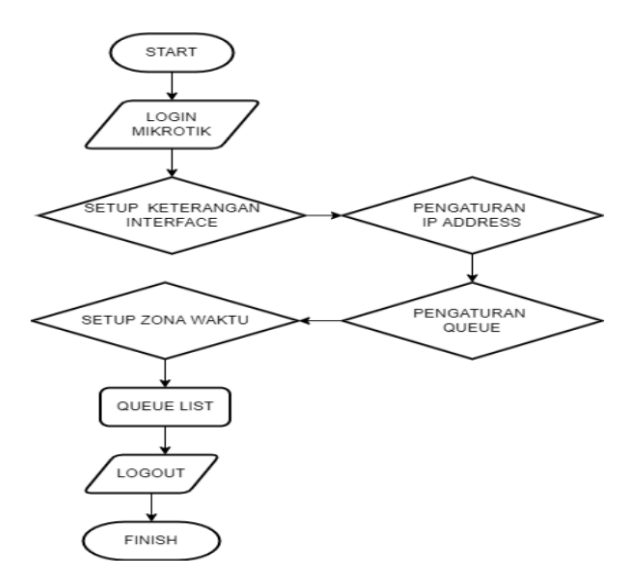

Gambar 2. Flowchart alur kerja

# **3. KAJIAN PUSTAKA**

#### **3.1. Local Area Network**

Local Area Network yang biasa disingkat LAN adalah jaringan komputer yang jaringannya hanya mencakup wilayah kecil, seperti jaringan komputer pada sebuah perusahaan, kampus, gedung, kantor, dalam rumah, sekolah atau yang lebih kecil. Saat ini, kebanyakan LAN berbasis pada teknologi IEEE 802.3 Ethernet menggunakan perangkat switch, yang mempunyai kecepatan transfer data 10, 100, atau 1000 Mbit/s. Selain teknologi Ethernet, saat ini teknologi 802.11b atau biasa disebut Wi-fi juga sering digunakan untuk membentuk LAN. Tempat-tempat yang menyediakan koneksi LAN dengan teknologi Wi-fi biasa disebut hotspot.

### **3.2. Bandwidth**

Bandwidth adalah kapasitas yang dapat digunakan pada kabel ethernet agar dapat dilewati trafik paket data dengan maksimal tertentu. Pengertian lain dari bandwidth internet adalah jumlah konsumsi transfer data yang dihitung dalam satuan waktu bit per second (bps). Jadi bandwidth internet merupakan kapasitas maksimal jalur komunikasi untuk melakukan proses pengiriman dan penerimaan data dalam hitungan detik

### **3.3. Router**

Fungsi Router disini adalah sebagai sebuah alat jaringan komputer yang mengirimkan paket data melalui sebuah jaringan atau internet menuju tujuannya, melalui sebuah proses yang dikenal sebagai routing. Router ini juga difungsikan untuk :

- Mengatur jalur sinyal secara efisien
- Mengatur Pesan diantara dua buah Protokol
- Mengatur Pesan diantara topologi jaringan linear Bus dan Bintang (Star)
- Mengatur Pesan diantara melewati kabel Fiber Optic

## **3.4. Bandwidth Manajemen**

Peran Bandwitch Management disini adalah sebagai pengatur jaringan yang berjalan pada jaringan kantor PT. Rejeki Maha Bumi Lestari. Jaringanya disni dapat dibagi – bagi sesuai dengan kebutuhan agar tidak terjadi pemakaian berlebihan pada satu titik yang menyebabkan lambatnya kinerja dari perusahan.

#### **3.5. Mikrotik**

Mikrotik merupakan suatu sistem operasi berupa perangkat lunak yang digunakan untuk menjadikan komputer menjadi router jaringan yang handal. yang meliputi berbagai fitur yang dibuat untuk IP network dan jaringan wireless, cocok digunakan oleh ISP, provider hotspot dan warnet. Sistem operasi ini sangat cocok untuk keperluan administrasi jaringan komputer, misalnya untuk membangun sistem jaringan komputer skala kecil maupun besar. Mikrotik banyak digunakan oleh ISP, provider hotspot, ataupun warnet-warnet umum ataupun khusus game online. Fasilitas yang ditawarkan mikrotik seperti management bandwidth, statefull firewall, hotspot for plug-and-play access, remote winbox GUI admin, dan routing.

#### **3.6. Hub**

Hub adalah perangkat jaringan yang berfungsi untuk menghubungan setiap komputer yang ada dalam satu jaringan. Selain itu, hub juga berfungsi sebagai penerima sinyal dari komputer lain dan mentransfer sinyal tersebut ke komputer lainnya. Hub Aktif, berfungsi untuk menghubungkan komputer dalam jaringan serta memperkuat sinyal. Hub Pasif, berfungsi sebagai pembagi jaringan.

#### **3.7. Topologi jaringan Perusahaan**

Adapun topologi jaringan pada PT. Rejeki Maha Bumi Lestari ini menggunakan topologi hybrid. Dimana jaringan nya menggunakan lebih dari satu akses poin. Berikut ini skema topologi jaringan di perusahaan ini .

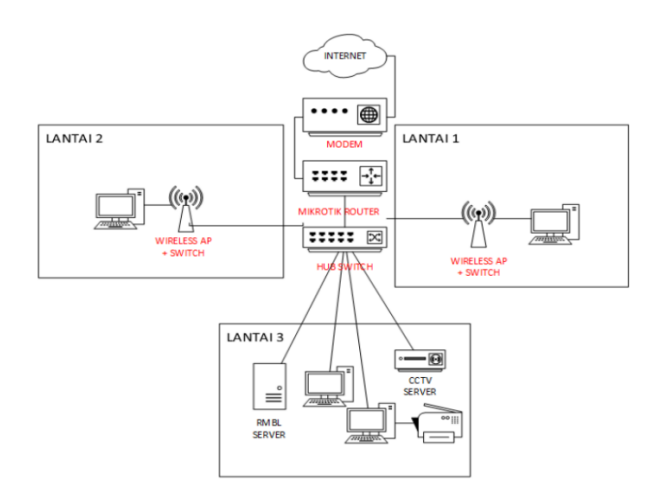

Gambar 3. Topologi Jaringan Perusahaan

## **4. HASIL DAN PEMBAHASAN**

Langkah selanjutnya yang penulis lakukan adalah melakukan pengaturan pada router mikrotik. Mikrotik yang digunakan adalah hAP Lite. Berikut adalah langkah-langkah yang penulis lakukan :

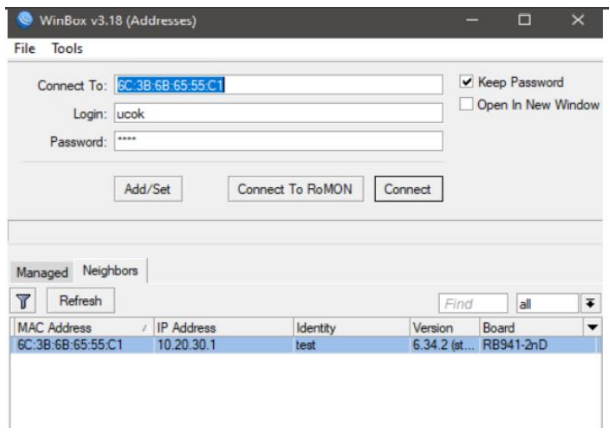

Gambar 4 Login Mikrotik

Membuka winbox.exe pada komputer, kemudian menggunakan neighboars untuk mencari mac address mikrotik yang akan diatur, lalu masukkan username dan password.

| Safe Mode<br>$\sim$                | Session: 6C:3B:6B:65:55:C1                     |                                                                          |              |                         |                       | $\blacksquare$ |
|------------------------------------|------------------------------------------------|--------------------------------------------------------------------------|--------------|-------------------------|-----------------------|----------------|
| <b>Cuick Set</b>                   | <b>Interface List</b>                          |                                                                          |              |                         |                       | $\square$      |
| <sup>T</sup> CAP <sub>s</sub> MAN  |                                                | Interface Ethemet EoIP Tunnel IP Tunnel GRE Tunnel VLAN VRRP Bonding LTE |              |                         |                       |                |
| <b>IMM</b> Interfaces              | å.<br>$\varnothing$<br>$\Box$                  | $\overline{r}$                                                           |              |                         |                       | Find           |
| T Wireless                         | Name                                           | Type                                                                     | L2 MTU Tx    |                         | Rx                    | Tx Pac         |
| <b>Bridge</b>                      | <b><i><b>INT</b></i></b><br>X                  | <b>EoIP</b> Tunnel                                                       | 65535        | 0 bps                   | 0 bps                 |                |
| <b>EN PPP</b>                      | $\times$<br><b>1:2bridge1</b><br>::: MAIN LINK | Bridge                                                                   |              | 0 bps                   | 0 bps                 |                |
| <b>E Switch</b>                    | **ether1<br>R                                  | Ethemet                                                                  | 1598         | 624.6 kbps              | 30.7 Mbps             |                |
| <sup>o</sup> is Mesh               | $\ldots$ TOKO                                  |                                                                          |              |                         |                       |                |
| N<br>415 IP                        | «>ether2<br><b>RS</b><br>::: TOKO BAWAH        | Ethemet                                                                  | 1598         | 13.3 Mbps               | 427.8 kbos            |                |
| <b>2</b> MPLS<br>N                 | <br><b>*</b><br>R                              | Ethemet                                                                  | 1598         | 517.6 kbps              | 103.6 kbos            |                |
| $\mathcal{L}$<br><b>Si</b> Routing | ::: OFFICE                                     |                                                                          |              |                         |                       |                |
| Þ                                  | <br>d> ether4<br>R<br><b>Whylan1</b><br>R      | Ethemet<br>Wireless (Atheros AR9                                         | 1598<br>1600 | 4.5 kbps<br>1405.1 kbps | 7.3 kbps<br>36.1 kbps |                |
| System                             | ۰                                              |                                                                          |              |                         |                       | ۰              |
| <b>Queues</b>                      | 7 items                                        |                                                                          |              |                         |                       |                |
| <b>Files</b>                       |                                                |                                                                          |              |                         |                       |                |
| G)<br>Log                          |                                                |                                                                          |              |                         |                       |                |
| <b>RA</b> Radius                   |                                                |                                                                          |              |                         |                       |                |
| <b>Y</b> Tools<br>N                |                                                |                                                                          |              |                         |                       |                |
| <b>MI New Terminal</b>             |                                                |                                                                          |              |                         |                       |                |
|                                    |                                                |                                                                          |              |                         |                       |                |
| 3. Make Supout of                  |                                                |                                                                          |              |                         |                       |                |
| Manual                             |                                                |                                                                          |              |                         |                       |                |

Gambar 5 Setup Keterangan Interface

Setelah winbox terbuka, buka interface dan berikan keterangan ditiap interface. Disini penulis memberikan keterangan MAIN LINK pada ether 1, TOKO pada ether 2, TOKO BAWAH pada ether 3, dan OFFICE pada ether 4.

| iession         | Settings Dashboard   |   |                                         |                            |                     |                          |
|-----------------|----------------------|---|-----------------------------------------|----------------------------|---------------------|--------------------------|
| $\circ$ $\circ$ | Safe Mode            |   | Session: 6C:3B:6B:65:55:C1              |                            |                     | $\blacksquare$           |
|                 | <b>All</b> Quick Set |   | <b>Address List</b>                     |                            |                     | 回因                       |
|                 | CAPsMAN              |   | ٠<br>$\Rightarrow$<br>8<br>$=$          | $\overline{r}$<br>€        |                     | Find                     |
|                 | <b>Im Interfaces</b> |   | Address                                 | <b>Network</b>             | Interface<br>$\Box$ | $\overline{\phantom{a}}$ |
|                 | <b>1</b> Wireless    |   | 令192.168.3.1/24                         | 192.168.3.0                | ether3              |                          |
|                 | <b>Sig</b> Bridge    |   | 令192.168.2.1/24<br>令192.168.1.4/24<br>D | 192.168.2.0<br>192.168.1.0 | ether4<br>ether1    |                          |
|                 |                      |   | 令10.20.30.1/24                          | 10.20.30.0                 | wlan1               |                          |
|                 | <b>PPP</b>           |   |                                         |                            |                     |                          |
|                 | <b>Witch</b>         |   |                                         |                            |                     |                          |
|                 | <sup>o</sup> ig Mesh |   |                                         |                            |                     |                          |
| 些IP             |                      | N |                                         |                            |                     |                          |
|                 | <b>2</b> MPLS        | N |                                         |                            |                     |                          |
|                 | <b>SC</b> Routing    | N |                                         |                            |                     |                          |
|                 | System               | N |                                         |                            |                     |                          |
|                 | <b>Queues</b>        |   |                                         |                            |                     |                          |
|                 | Files                |   |                                         |                            |                     |                          |
| ▣               | Log                  |   |                                         |                            |                     |                          |
| XOQUIM          | <b>Radius</b>        |   |                                         |                            |                     |                          |
|                 | Tools                | N |                                         |                            |                     |                          |
|                 | New Terminal         |   |                                         |                            |                     |                          |
| β               | Make Supout rif      |   |                                         |                            |                     |                          |
|                 | <b>B</b> Manual      |   |                                         |                            |                     |                          |
| <b>IBJINC</b>   | New WinBox           |   | 4 items                                 |                            |                     |                          |

Gambar 6 Pengaturan IP Address

Setelah itu yang penulis lakukan adalah memasukan IP address. Pada ether 4 penulis masukan IP 192.168.2.1/24, pada ether 3 penulis masukan IP 192.168.3.1/24 , ether 1 penulis masukan IP Dynamic dan untuk Wlan 1 penulis masukan 10.20.30.1/24. Untuk Ether 2 penulis atur parentnya ke ether 3.

| $\circ$ $\circ$                | Safe Mode            | Session: 6C:3B:6B:65:55:C1          |             |            |                                       |                          |  |                    |                                                                                    |            |                  |         | $\blacksquare$ |
|--------------------------------|----------------------|-------------------------------------|-------------|------------|---------------------------------------|--------------------------|--|--------------------|------------------------------------------------------------------------------------|------------|------------------|---------|----------------|
|                                | Guick Set            | Terminal                            |             |            |                                       |                          |  |                    |                                                                                    |            |                  |         | 日図             |
|                                | <b>T</b> CAPsMAN     |                                     |             |            |                                       |                          |  |                    |                                                                                    |            |                  |         |                |
|                                | <b>IM Interfaces</b> |                                     |             |            |                                       |                          |  |                    |                                                                                    |            |                  |         |                |
| T Wreless                      |                      |                                     |             |            |                                       |                          |  |                    |                                                                                    |            |                  |         |                |
| <b>Bridge</b>                  |                      | MM<br>MAGA                          | MM<br>MARCH |            | KKK<br>KKK                            |                          |  |                    | TITTITITITIT<br><b>TELEVISION</b>                                                  |            | KKK<br>KKK       |         |                |
| <b>PPP</b>                     |                      | <b>MM MAM MM</b>                    |             | III        | KKK KKK RRRRRR                        |                          |  | 000000             | <b>TTT</b>                                                                         | III        |                  | KKK KKK |                |
| age Switch                     |                      | MM<br>MM<br><b>MMM</b>              | 1001<br>MMM | III<br>III | KKKKK<br>KKK KKK                      | RRR RRR<br><b>RRRRRR</b> |  | 000 000<br>000 000 | <b>TTT</b><br><b>TTT</b>                                                           | III<br>III | KKKKK<br>KKK KKK |         |                |
| <sup>o</sup> <sup>o</sup> Mesh |                      | MM                                  | MA          | III        | KKK KKK                               | RRR RRR                  |  | 000000             | <b>TTT</b>                                                                         | III        |                  | KKK KKK |                |
| 415 IP                         | ħ                    |                                     |             |            |                                       |                          |  |                    |                                                                                    |            |                  |         |                |
| <b>Z</b> MPLS                  | N                    |                                     |             |            |                                       |                          |  |                    | MikroTik RouterOS 6.34.2 (c) 1999-2015 http://www.mikrotik.com/                    |            |                  |         |                |
| <b>Sil</b> Routing             | r.                   | [2]                                 |             |            | Gives the list of available commands  |                          |  |                    |                                                                                    |            |                  |         |                |
| System                         | r.                   |                                     |             |            |                                       |                          |  |                    | command [?] Gives help on the command and list of arguments                        |            |                  |         |                |
|                                |                      | [Tab]                               |             |            |                                       |                          |  |                    | Completes the command/word. If the input is ambiguous,                             |            |                  |         |                |
| <b>Queues</b>                  |                      |                                     |             |            | a second [Tab] gives possible options |                          |  |                    |                                                                                    |            |                  |         |                |
| <b>Fles</b>                    |                      |                                     |             |            | Move up to base level                 |                          |  |                    |                                                                                    |            |                  |         |                |
| Log                            |                      |                                     |             |            | Move up one level                     |                          |  |                    |                                                                                    |            |                  |         |                |
| off. Radius                    |                      | /command                            |             |            | Use command at the base level         |                          |  |                    |                                                                                    |            |                  |         |                |
| <b>Tools</b>                   |                      |                                     |             |            |                                       |                          |  |                    | (ucok@test) > queue simple add name=Toko target=192.168.3.0/24 max-limit=15M/15M t |            |                  |         |                |
|                                | New Terminal         | ime=10:00-17:00.mon.tue.wed.thu.fri |             |            |                                       |                          |  |                    |                                                                                    |            |                  |         |                |
|                                | Make Supout of       |                                     |             |            |                                       |                          |  |                    |                                                                                    |            |                  |         |                |
| <b>Ca</b> Manual               |                      |                                     |             |            |                                       |                          |  |                    |                                                                                    |            |                  |         |                |
|                                | New WinBox           | A Barnel                            |             |            |                                       |                          |  |                    |                                                                                    |            |                  |         |                |

Gambar 7 Pengaturan Queue

Selanjutnya setelah mengatur IP address, penulis mengatur Queue dengan cara membuka new terminal dan memasukan script : "queue simple add name=Toko target=192.168.3.0/24 maxlimit=15M/15M time=10:00- 17:00 ,mon, tue, wed, thu, fri" . Dengan script tersebut, maka koneksi dengan IP address 192.168.3.0/24 akan dibatasi menjadi 15 Mbps pada jam 10:00 hingga jam 17:00 di hari Senin sampai dengan Jumat.

| <b>Settings</b><br><b>Session</b>    | Dashboard                                                                                                    |                |
|--------------------------------------|----------------------------------------------------------------------------------------------------|----------------|
| Safe Mode<br>$\alpha$                | Session: 6C:3B:6B:65:55:C1                                                                                                    | $\blacksquare$ |
| <b>All Quick Set</b>                 | Terminal                                                                                                    | $\Box$  x      |
| T CAPsMAN                            |                                                                                                    |                |
| <b>IMM</b> Interfaces                |                                                                                                    |                |
| T Wireless                           | 323232<br><b>The State State State State State State State State</b><br>ккк<br><b>MMM</b><br><b>MMM</b>                                  |                |
| <b>De Bridge</b>                     | $\Box$ $\times$<br>Clock<br>KKK<br><b>MMMM</b><br><b>MMMM</b>                                                                            |                |
| <b>PPP</b>                           | <b>KKK</b><br>MMM MMMM MMM<br>ккк<br>и<br>п<br>Time Manual Time Zone<br>OK<br>IΙ<br><b>KKKKKK</b><br>MM<br><b>MMM</b><br>и<br><b>MMM</b> |                |
| Switch                               | <b>MMM</b><br>MMM<br>KKK KKK<br>π<br>Time: 13:19:10<br>Cancel                                                                            |                |
| <sup>o</sup> <sup>12</sup> Mesh      | <b>KKK KKK</b><br>MMM<br>MMM<br>т<br>ш<br>Date: Apr/21/2020                                                                              |                |
| N<br>ags IP                          | Apply<br>MikroTik RouterO<br>tik.com/<br>Time Zone Autodetect                                                                            |                |
| N<br><b><i>2</i></b> MPLS            | $\overline{\bullet}$                                                                                                    |                |
| N<br><b>SE Routing</b>               | Time Zone Name: Asia/Makassar<br>[2]<br>G1<br>command [?]<br>G1                                                                          |                |
| P.<br><b>System</b>                  | GMT Offset: +08:00                                                                                                    |                |
| <b>Queues</b>                        | [Tab]<br>biquous,<br><b>DST Active</b><br>×                                                                                              |                |
| <b>Files</b>                         |                                                                                                    |                |
| $\mathbb{R}$ Log                     | Md<br>Move up one level                                                                                                    |                |
| $\overline{8}$<br><b>CP</b> . Radius | Use command at the base level<br>/command                                                                                                |                |
| <b>S</b><br>P.<br><b>X</b> Tools     | [ucok@test] > queue simple add name=Toko target=192.168.3.0/24 max-limit=15M/15M t<br>ime=10:00-17:00, mon, tue, wed, thu, fri           | ٠              |
| <b>MI New Terminal</b>               |                                                                                                    |                |
| <b>J</b> Make Supout nf              |                                                                                                    |                |
| terOS<br>Manual                      |                                                                                                    |                |
| New WinBox                           | 4 items                                                                                                    |                |

Gambar 8 Pengaturan Zona Waktu

Setelah pengaturan queue tersebut, agar jam dan hari pada mikrotik mengikuti waktu dimana kantor berada, penulis melakukan pengaturan zona waktu. Penulis melakukannya dengan cara membuka clock. Setelah clock terbuka, penulis mengubah Time zone name menjadi Asia/Makassar dan mencentang Time zone autodetect.

|              | Simple Queues | <b>Interface Queues</b>  | Queue Tree Queue Types   |                                      |  |
|--------------|---------------|--------------------------|--------------------------|--------------------------------------|--|
| ۰            |               | $\overline{v}$<br>$\Box$ | <b>00 Reset Counters</b> | <b>00</b> Reset All Counters<br>Find |  |
| #            | Name          | Target                   | <b>Upload Max Limit</b>  | Download Max Limit Packet Marks      |  |
| $\mathbf{0}$ | <b>B</b> toko | 192.168.3 15M            |                          | <b>15M</b>                           |  |
|              |               |                          |                          |                                      |  |
|              |               |                          |                          |                                      |  |
| ٠            |               |                          |                          |                                      |  |

Gambar 9 Queue List

Setelah semua pengaturan selesai, buka queue, disana terdapat IP address yang penulis batasi untuk penggunaan bandwidth. Jika hijau pemakaian belum mencapai batas, jika merah, tandanya penggunaan bandwidth telah mencapai batas yang ditentukan.

## **5. KESIMPULAN**

Kegiatan yang dilakukan selama pelaksanaan kerja praktek yaitu melakukan implementasi bandwidth management menggunakan Mikrotik Router OS. Implementasi ini dilakukan atas dasar permasalahan yang dialami oleh PT. Rejeki Maha Bumi Lestari. Hasil dari kerja praktek yang telah dilaksanakan yaitu terciptanya sistem bandwidth management dengan menggunakan Mikrotik Router OS. Dimana aplikasi digunakan untuk mengatur jumlah bandwidth yang digunakan di PT. Rejeki Maha Bumi Lestari. Dalam sistem ini pengguna dapat melakukan pengaturan bandwidth menggunakan Mikrotik Router OS untuk IP Address sesuai dengan prioritas dan kebutuhan.

# **DAFTAR PUSTAKA**

- Cara Limitasi Bandwidth Secara Sederhana Pada Mikrotik | Fakultas Ilmu Komputer Dan Teknologi Informasi. (n.d.). Retrieved May 17, 2022, fro[m https://fikti.umsu.ac.id/cara-limitasi](https://fikti.umsu.ac.id/cara-limitasi-bandwidth-secara-sederhana-pada-mikrotik/)[bandwidth-secara-sederhana-pada-mikrotik/](https://fikti.umsu.ac.id/cara-limitasi-bandwidth-secara-sederhana-pada-mikrotik/)
- Bandwidth adalah Pengertian, Jenis, Fungsi, Cara Kerja, Faktor. (n.d.). Retrieved May 17, 2022, from<https://pendidikan.co.id/pengertian-bandwidth/>
- Rahman, T., Sumarna, S., & Nurdin, H. (2020). Analisis Performa RouterOS MikroTik pada Jaringan Internet. INOVTEK Polbeng - Seri Informatika, 5(1), 178–192. <https://doi.org/10.35314/ISI.V5I1.1308/>
- Hidayatulloh, S., & Rifa'i, M. M. (2020). Penerapan Simple Queue Dalam Pengelolaan Bandwidth Local Area Network (Studi Kasus: PT Sumber Berkah Niaga). Jurnal Infortech, 2(2), 217–222.<https://doi.org/10.31294/INFORTECH.V2I2.9228>
- Implementasi Qouta Dan Limitasi Bandwidth Menggunakan RouterOS. https://ejournal.bsi.ac.id/ - Google Search. (n.d.). Retrieved May 17, 2022, from https://www.google.com/search?q=Implementasi+Qouta+Dan+Limitasi+Bandwidth+ Menggunakan+RouterOS.+https%3A%2F%2Fejournal.bsi.ac.id%2F&oq=Implement asi+Qouta+Dan+Limitasi+Bandwidth+Menggunakan+RouterOS.+https%3A%2F%2 Fejournal.bsi.ac.id%2F&aqs=chrome..69i57.848j0j4&sourceid=chrome&ie=UTF-8
- Supendar, H., Journal, Y. H.-B. I. I., & 2017, undefined. (2017). Simple Queue Dalam Menyelesaikan Masalah Manajemen Bandwidth Pada Mikrotik Bridge. EjournalBinainsani.Ac.Id, 4(1), 21–30. <http://ejournal-binainsani.ac.id/index.php/BIICT/article/view/781>
- Doni, F. R. (2019). IMPLEMENTASI MANAJEMEN BANDWIDTH PADA JARINGAN KOMPUTER DENGAN ROUTER MIKROTIK. EVOLUSI : Jurnal Sains Dan Manajemen, 7(2). https://doi.org/10.31294/EVOLUSI.V7I2.5843